# 電子申請システム操作方法

①https://s-kantan.com/pref-saitama-u/offer/offerList\_detail.action?tempSeq=43458にアクセス。 以下から手続き開始。

### 手続き申込

### 利用者ログイン 手続き名 浄化槽維持管理情報のエクセル報告(保守点検業者) 受付時期 2022年10月27日0時00分~

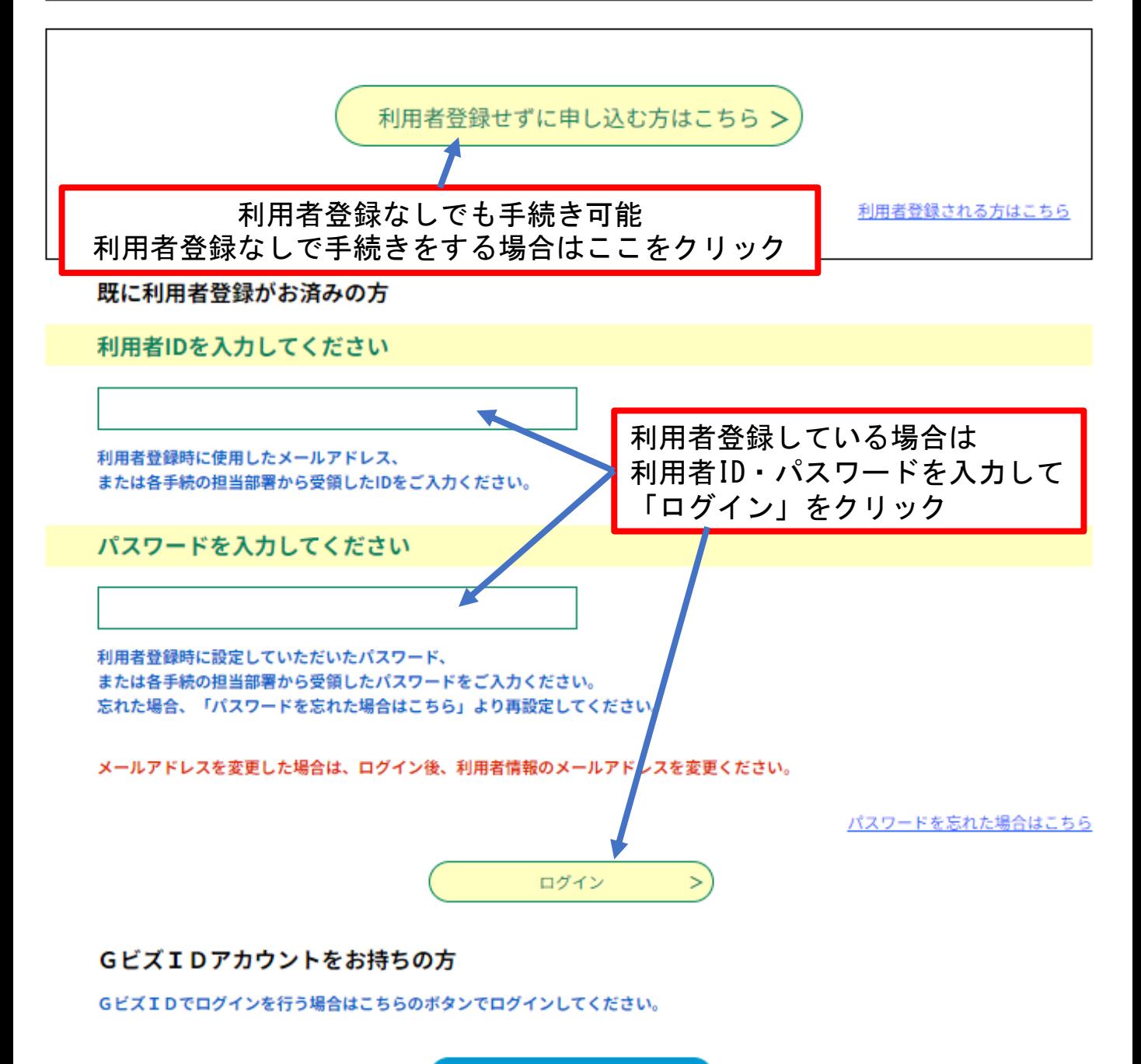

<sup>8</sup> GビズIDでログインする

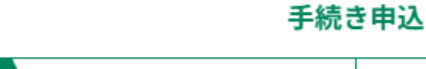

▶ メールアドレスの確認

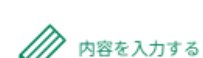

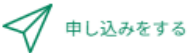

 $\overline{a}$ п

手続き説明

○ 手続き選択をする

この手続きは連絡が取れるメールアドレスの入力が必要です。 下記の内容を必ずお読みください。

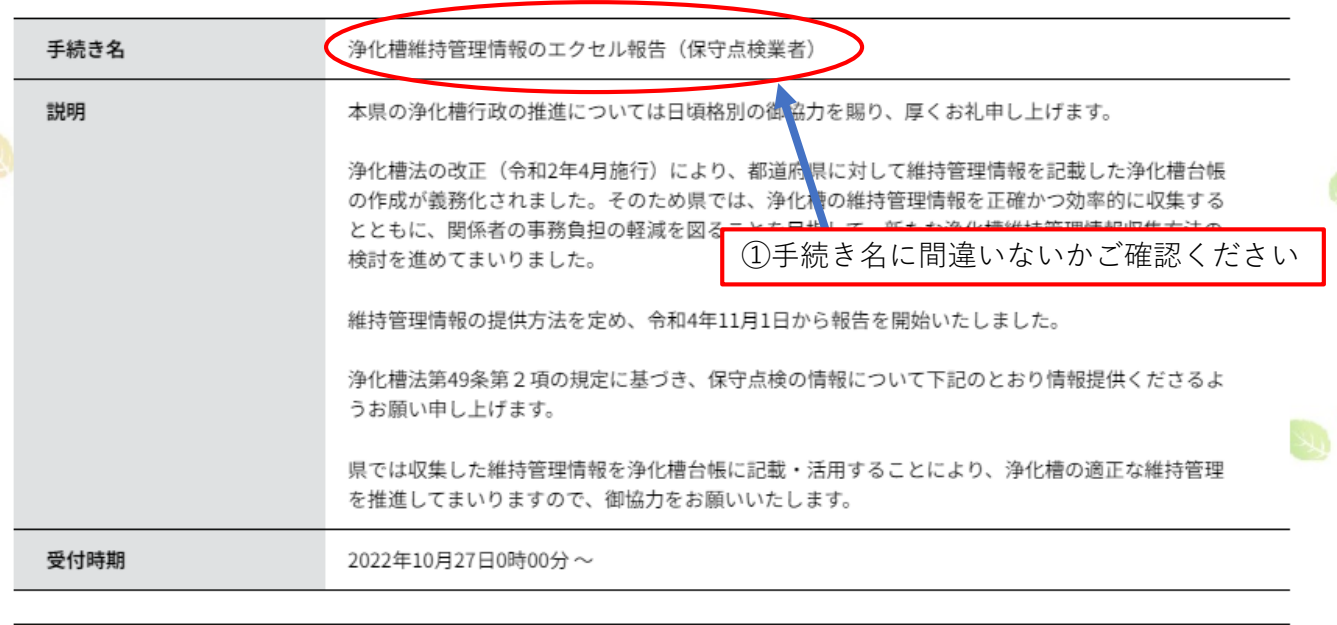

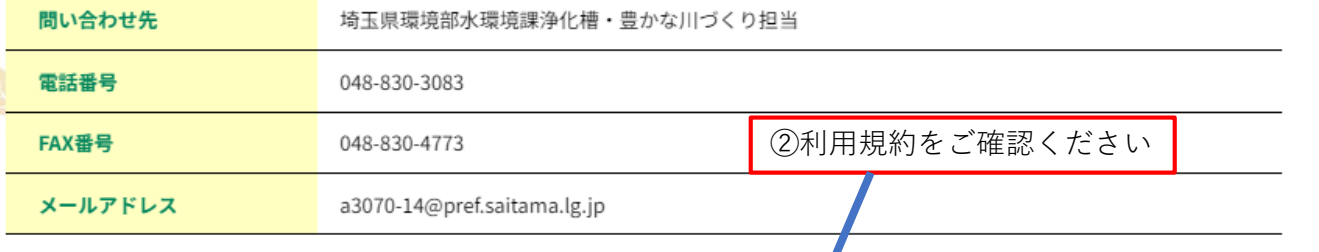

<利用規約>

埼玉県スマート自治体推進会議電子申請専門部会電子申請・届出サービス利用規約

#### 1 目的

この規約は、埼玉県市町村電子申請共同システム(電子申請・届出サービス)(以下「本システム」といいます。)を利用して埼玉県、埼玉 県内の市町村及び一部事務組合(以下「構成団体」といいます。)に対し、インターネットを通じて申請・届出等の手続を行うために必要な事 項を定めるものです。

#### 2 利用規約の同意

本システムを利用して申請・届出等手続を行うためには、この規約に同意することが必要です。このことを前提に、構成団体は本システムの サービスを提供します。本システムを利用した方は、この規約に同意したものとみなします。何らかの理由によりこの規約に同意することがで

「同意する」ボタンをクリックすることにより、この説明に同意いただけたものとみなします。

3利用契約を確認後、ここをクリック 上記をご理解いただけましたら、同意して進

 $\geq$ 

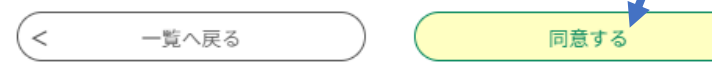

## ※下の画面は利用者登録なしで手続きを ※開始した方のみに表示されます

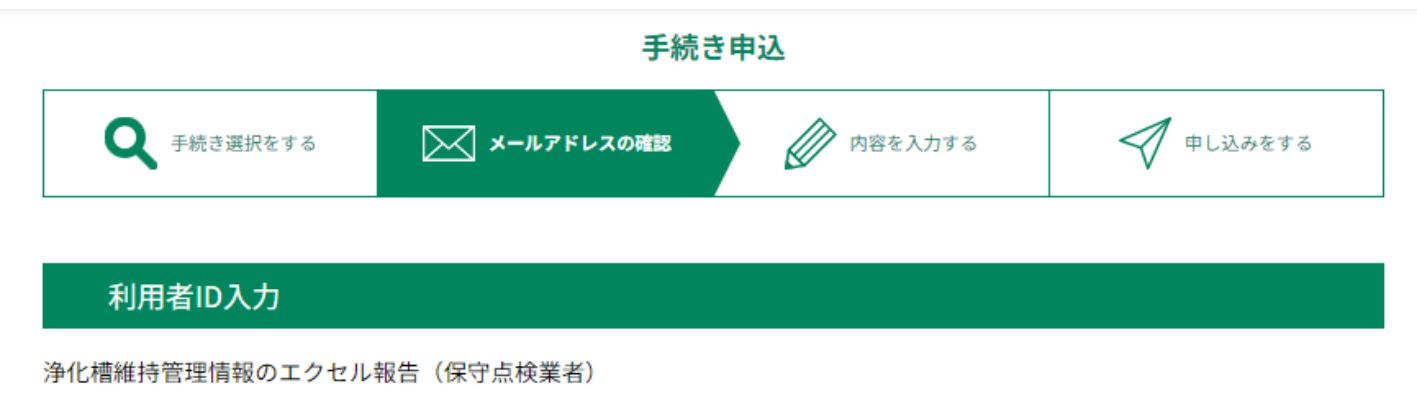

連絡がとれるメールアドレスを入力してください。 入力が完了いたしましたら、アドレスに申込画面のURLを記載したメールを送信します。 URLにアクセスし、残りの情報を入力して登録を完了させてください。 また、迷惑メール対策等を行っている場合には、「pref-saitama@s-kantan.com」からのメール受信が可能な設定に変更してください。 上記の対策を行っても、申込画面のURLを記載したメールが返信されて来ない場合には、別のメールアドレスを使用して申込を行ってください。 なお、送信元のメールアドレスに返信しても問い合わせには対応できません。 最後に、携帯電話のメールでは、初期設定でURLリンク付きメールを拒否する設定をされている場合がございますので、その場合も同様にメール 受信が可能な設定に変更してください。 連絡先メールアドレスを入力してください 必須 ①連絡が取れるメールアドレス を入力してください 連絡先メールアドレス(確認用)を入力してください 必須 ②確認のためもう一度入力

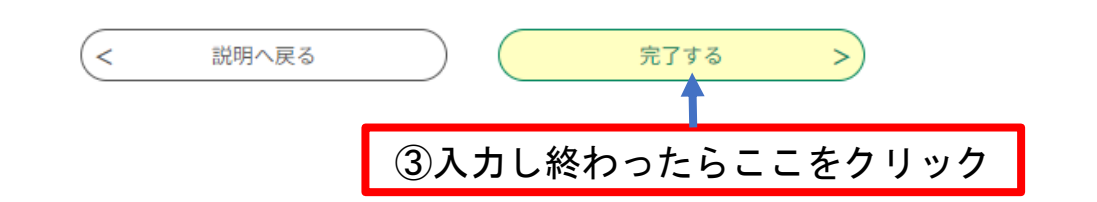

④入力したメールアドレスにメールが届きます。 届いたメールに記載されたURLからこの後の手続きを進めてください。

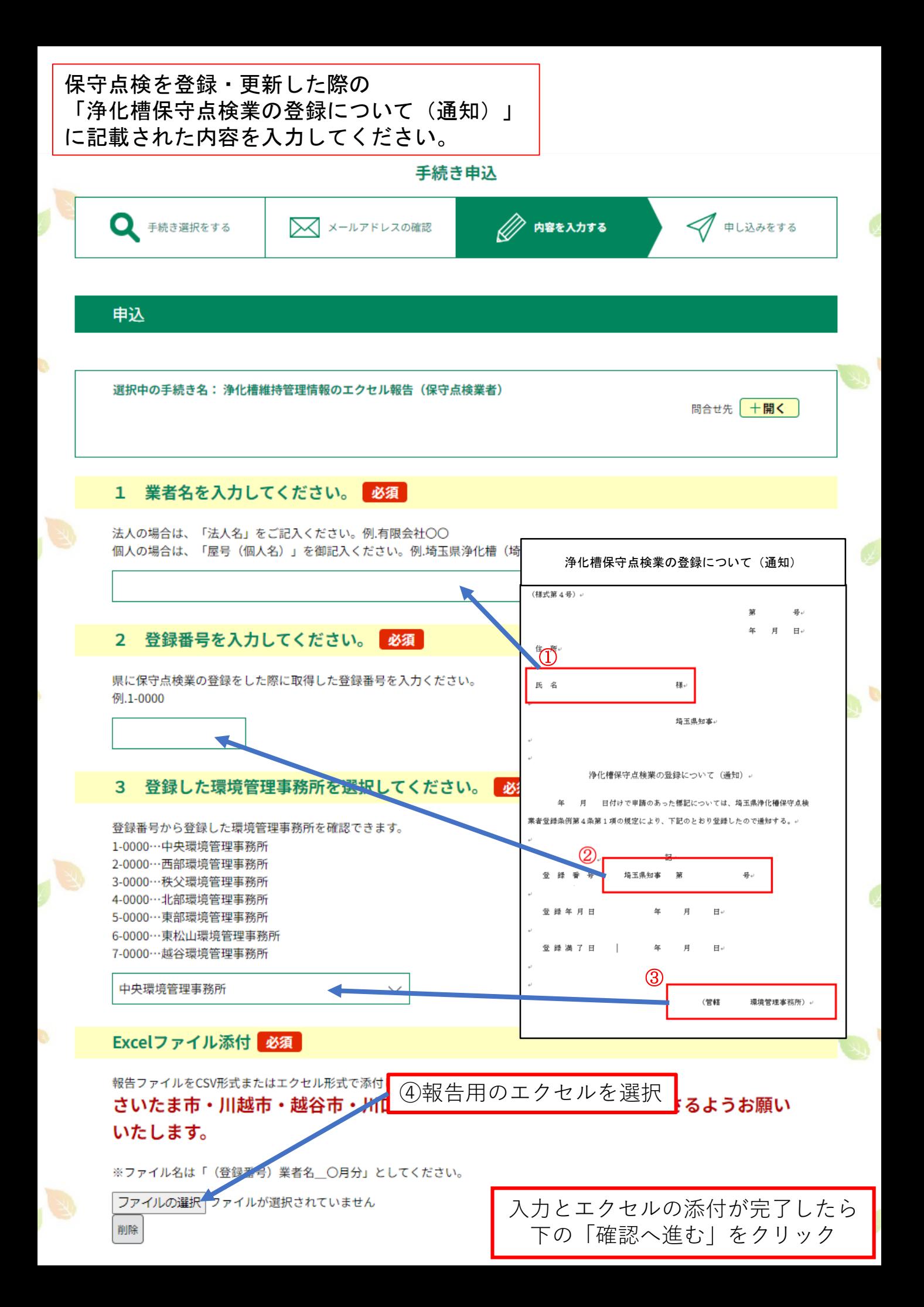

### 手続き申込

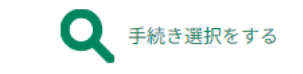

■ メールアドレスの確認

**A** 内容を入力する

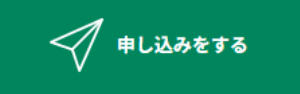

### 申込確認

浄化槽維持管理情報のエクセル報告 (保守点検業者)

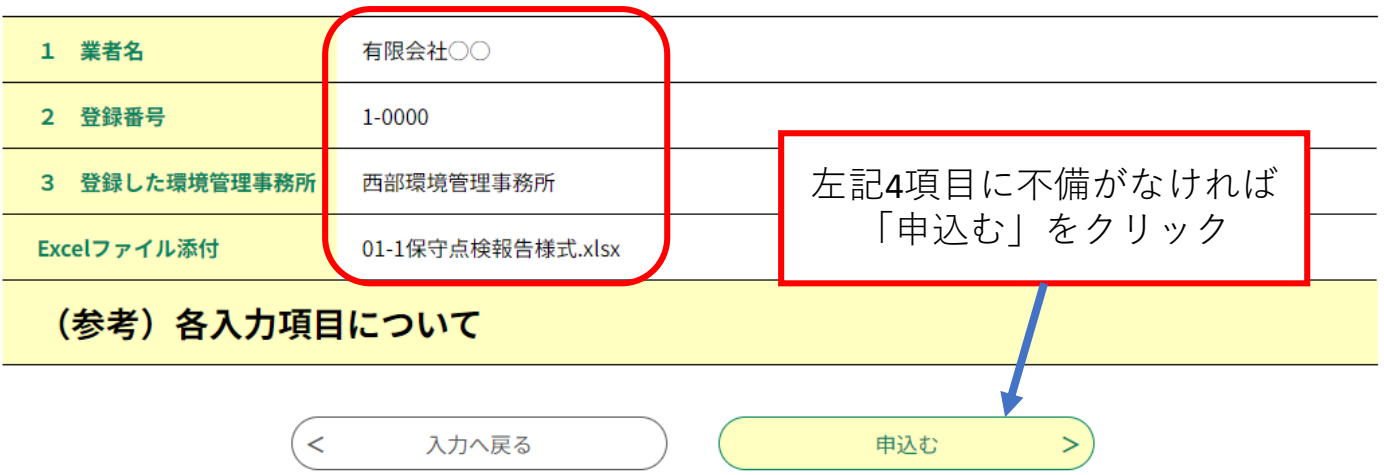